# WindMi

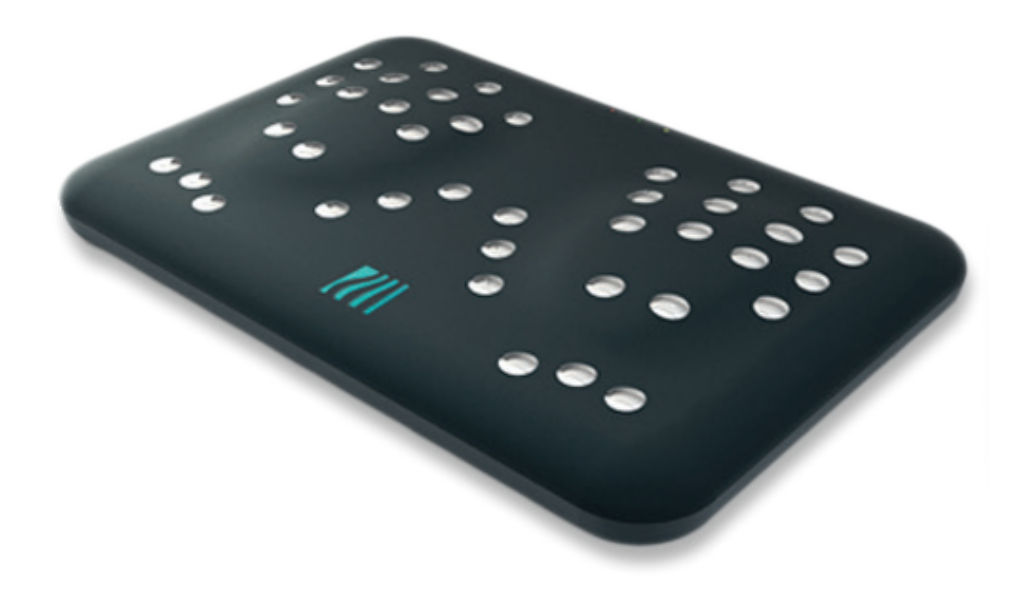

# Quick Start Guide

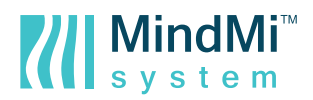

# **CONTENTS**

- **1.** Package Contents
- **2.** Configuration Requirements
- **3.** Initial Requirements
- **4.** Preparation
- **5.** Initialization Procedure
- **6.** Reset Procedure
- **7.** About the Quick Start Guide
- **8.** EC Declaration of Conformity

To read the instructions in French, German, Spanish, Portuguese, or Romanian, please login to this website: **https://www.mindmisystem.com/en/my-account/** 

# **1. Package Contents**

A MindMi<sup> $M$ </sup> unit delivered contains:

- MindSpring<sup> $M$ </sup> scanning equipment
- Power adapter
- UTP cable
- EC Declaration of Conformity
- Quick Start Guide
- Packaging and transportation box\*
- Plug adapter (OPTIONAL)

\*Please keep the original packaging in case of shipping for future service request.

The scanner must be sent for repairs in the original packaging, with pieces fastened securely in the box, otherwise the warranty is not assured.

If the original packaging is lost, a surcharge is applied for ordering a new one.

# **2. Configuration Requirements**

For proper use of MindMi™ System, the user must have a PC desktop or a laptop, a functioning internet connection, preferably via WiFi, and access to one of the recommended internet browsers – Google Chrome, Mozilla Firefox or Safari.

# **3. Initial Requirements**

Before starting, please make sure you have the following:

- A stable connection to the internet (cable connection or Wi-Fi)
- A computer with an Ethernet port or USB 2.0 to Ethernet Adapter
- **.** An Ethernet cable that will be used to connect the scanner to the computer

▪ A modern browser installed (Google Chrome, Mozilla Firefox, or Safari), with one of the latest versions\*

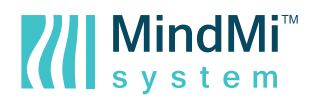

\*In case you want to check if your browser is up to date, please take the following steps:

**1.** Open the browser.

**2.** In Google Chrome, click on the menu button in the top right corner. Select Help -> About Google Chrome. In case you are not up to date, Google Chrome will give you clear instructions on how to update.

**3.** In Mozilla Firefox, click on the "Help" menu option from the top -> About Firefox. In case you are not up to date, Firefox will give you clear instructions on how to update.

**4.** In Safari, click on the "Help" menu option from the top -> About Safari. In case you are not up to date, Safari will give you clear instructions on how to update

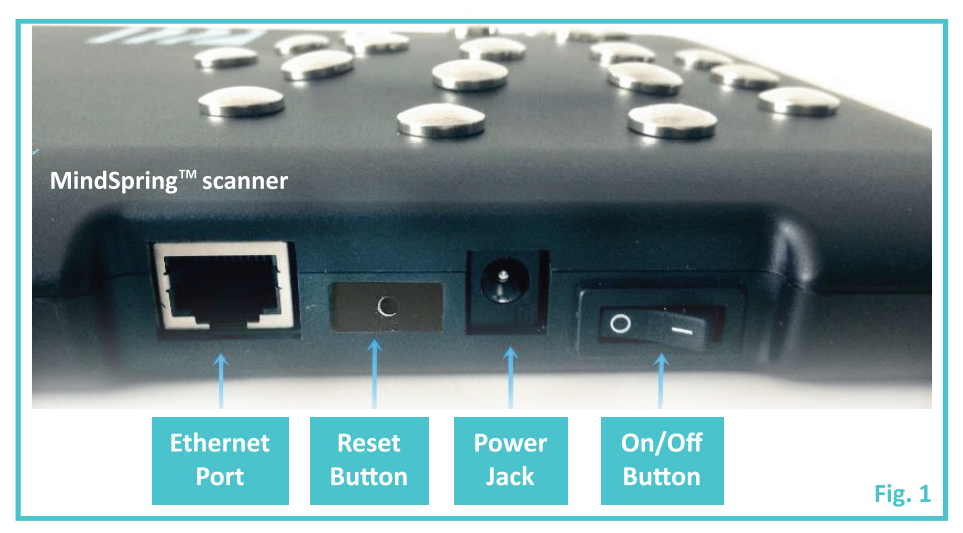

# **4. Preparation**

Please unpack your scanner, remove all packaging material and place it on a plane surface. Connect the power adapter to an electricity network between 100 and 220V; 50-60 Hz. Connect the power adapter to the MindSpring™ scanner using the power jack (Fig. 1); Please don't turn it on yet.

# **5. Initialization procedure**

**1. Please take the Ethernet cable** and plug one end into the computer's Ethernet port and the other end in the scanner's Ethernet port. **Now turn on the scanner** using the "On/Off" button (Fig. 1). If the scanner is correctly connected to the power socket, the "Power" LED on the scanner should be orange. Please wait around 1 minute. This time is needed for the scanner's operating system to start. After that, the "Ready" LED should be red.

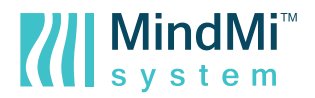

**2. Please click on the "Reset" button of the scanner** and keep it pressed for about 6 - 7 seconds. After pressing the button for this period, please wait for the "Ready" LED to turn orange. After that, continue with step 3.

**3. Open the web browser** and in the address bar, please type: 192.168.137.1 Press "Enter". You should see the first page of the Setup Wizard.

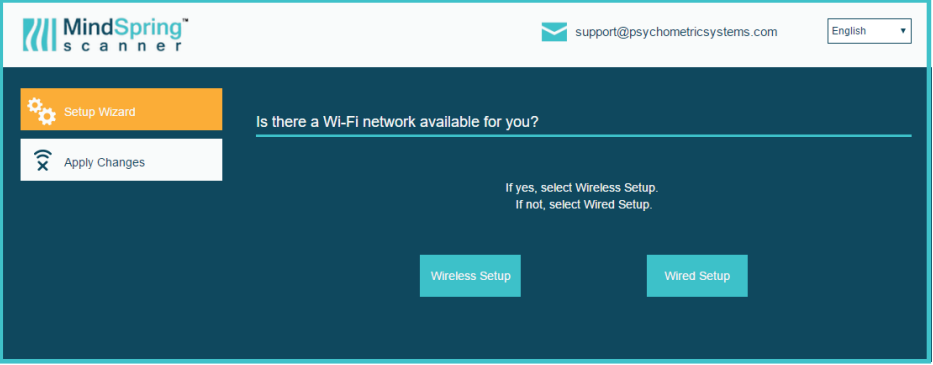

At this point, you can choose to change the language of the interface from the top right corner. You have the possibility to choose between: English, French, German, Spanish and Romanian.In case you are not comfortable continuing in English, please choose the preferred language from the options available.

On the left sidebar, you will see 2 buttons: "**Setup Wizard**" and "**Apply Changes**".

The first one allows you to get back to this initial step of choosing the preferred connection type, at any time during the process, but keep in mind that if you are in the middle of filling a form, all entered data will be lost.

The "**Apply Changes**" button should be clicked after you finalize the Initialization or Reset procedure, to save everything configured. If not clicked, the scanner won't take them into consideration and won't finalize the initialization. When clicked, the setup is finished and the connection between the scanner and your computer is lost. At this step, you cannot navigate through this application and you just need to close the browser window.

#### **4. Start configuring the internet connection**

 Depending on the type of internet connection you have and want to use, please choose between "**Wireless Setup**" and "**Wired Setup**".

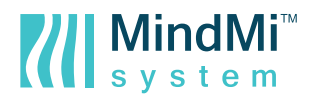

#### **5. Configure the network**

#### **a. Case 1: "Wireless Setup" – auto**

The system automatically detects all the Wireless networks in your range and displays them. You can choose to connect to a network from the list, or manually add a new network. For each network, the signal strength is displayed before the name, and each network has a **"Connect"** button.

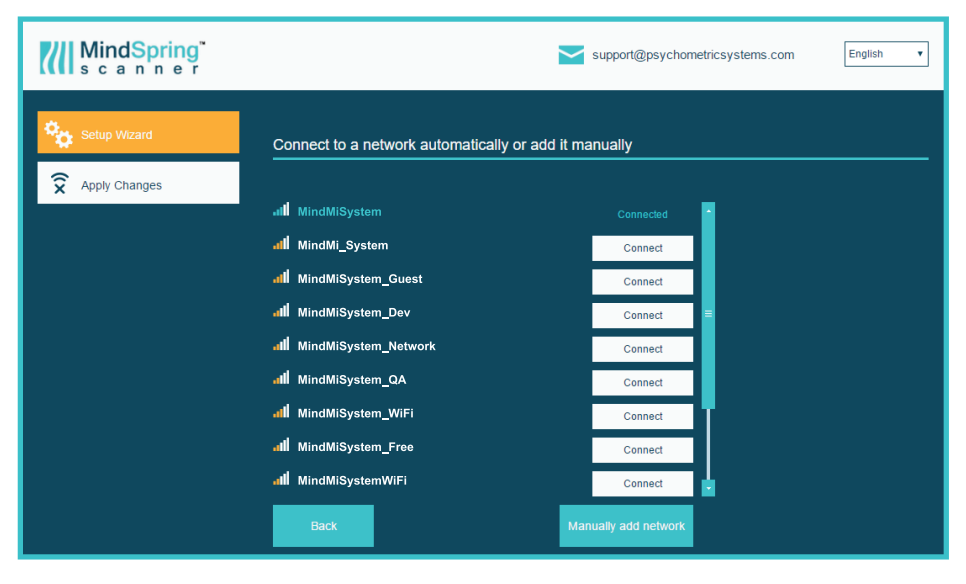

If you want to connect to a network from the list, please click on the "Connect" button near it. In case the network has a password, an input will show so you can provide it. Please enter the password for the network in the input that appears, and afterwards, click on the "OK" button.

In a few seconds, the connection should be established, if all data provided is correct. The "Connect" button should be now called "Connected" and should have a different background color. Also, the icon showing the signal strength will have a different color, so you can easily spot it among the others.

#### **b. Case 2: "Wireless Setup" – Manual**

If you want to manually add a wireless network, please click on the "**Manually add network**" button. Please enter all the required data in the form displayed: Wi-Fi name and Network Security Key. Then, click on the "Next" button.

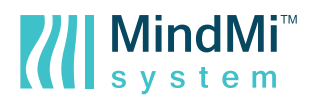

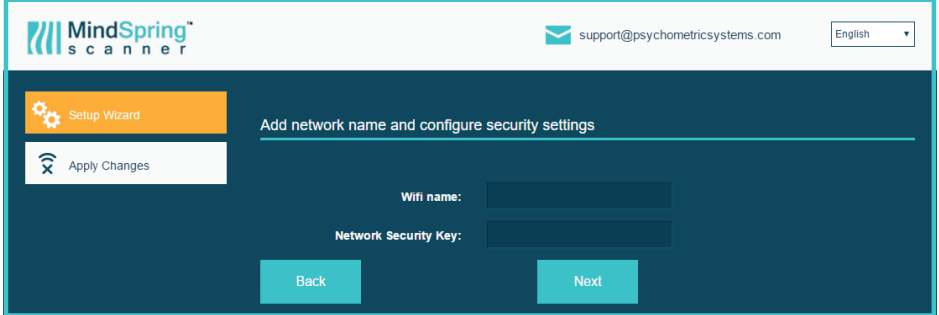

In a few seconds, the connection should be established, if all data provided is correct. If not, you will see a popup with the detailed error message. In case of error, please check the details entered, make the needed adjustments and try again.

#### **c. Case 3: "Wired Setup"**

In case you want to establish a cable connection to the internet, please select the "**Wired setup**" option.

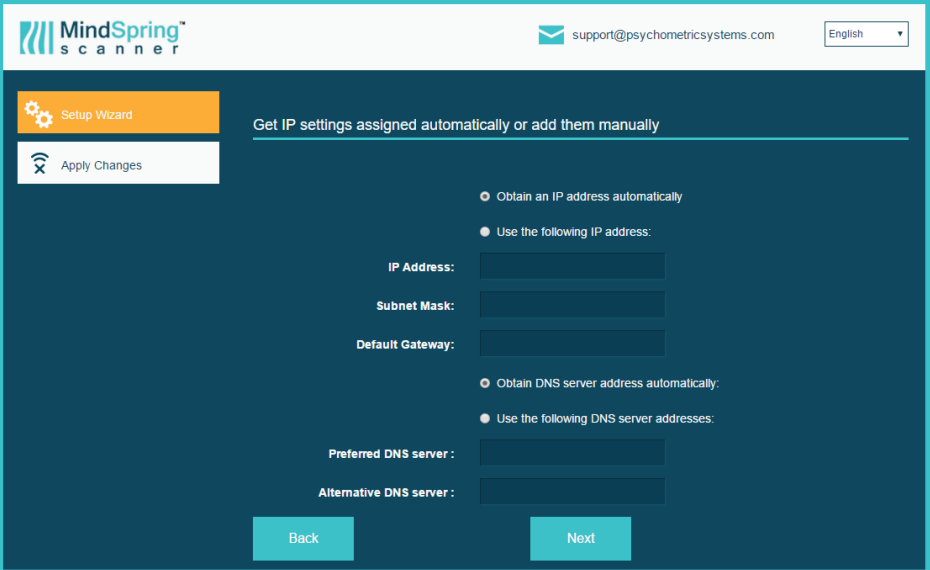

Please enter all the details required in the form that is displayed and click on "Next". In a few seconds, the connection should be established, if all data provided is correct. If not, you will see a popup with the detailed error message. In case of error, please check the details entered, make the needed adjustments and try again.

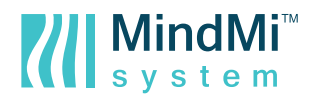

#### **6. Save the actions performed**

In order to finalize the initialization procedure, after performing the connection action, please click on the "Apply Changes" button from the left sidebar. This marks the final step of the initialization process.

#### **7. Wait for the device sync.**

After you applied the changes, close the browser window, remove the cable between the computer and the scanner and please wait for approximately 1 minute for the scanner's operating system to start. In case you've configured a wired connection, please plug the internet cable in the scanner's Ethernet port.

After the waiting period, the "Ready" LED on the scanner should be green.

**8. You are now ready to use the scanner** because it has properly established a connection to the internet.

### **6. Reset procedure**

You can use the reset procedure in case the scanner has stopped responding to your commands and restarting it from the "On/Off" button doesn't help, or in case you change your internet connection settings (the network name or its password) or you move to another office and want to connect the device to the internet there.

To initialize the reset procedure, please follow the next steps:

**1. Please make sure the scanner is connected to the power socket, but is turned off from the On/Off button** (Fig. 1).

**2. Continue with step 1 from the "Initialization procedure".**

Please keep in mind that each time you change the internet network's settings (name, password, and configuration) you also need to apply these changes for the scanner. If not, the scanner will not be able to communicate with the system and you will not be able to use it.

# **7. About the Quick Start Guide**

Digital version of the Quick Start Guide can be accessed on **https://www.mindmisystem.com**  in six languages. After you login to your account, in the home page menu you can access the "Quick Start Guide" button, which contains its digital version.

# **EC Declaration of Conformity**

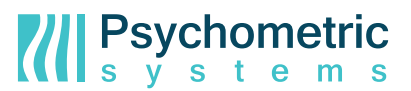

We, the undersigned,

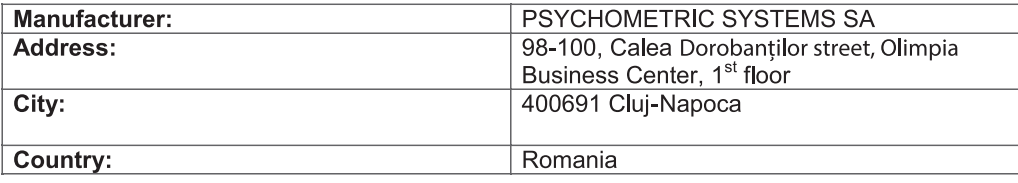

#### Declare the following device:

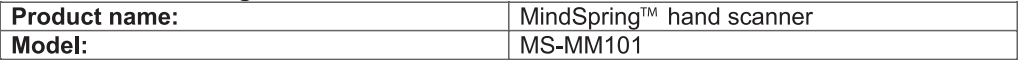

#### conform with the essential requirements of the following directives: EC Directive 30/2014

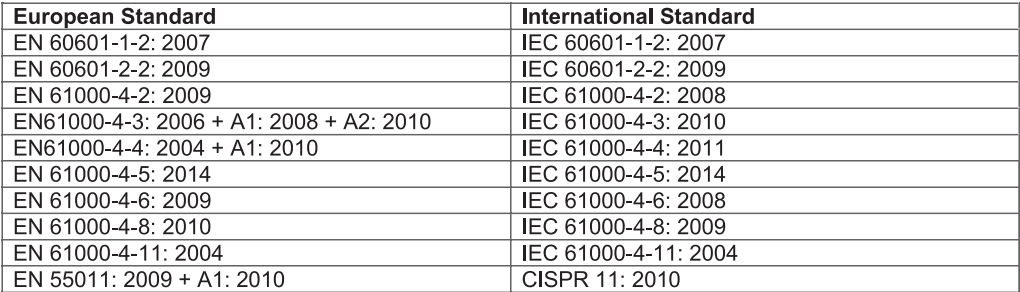

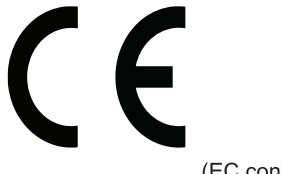

(EC conformity marking)

Position: CEO

Name: Alexandru Galoş

Signature: Signature: